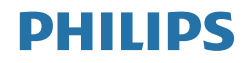

# Brilliance

439P9

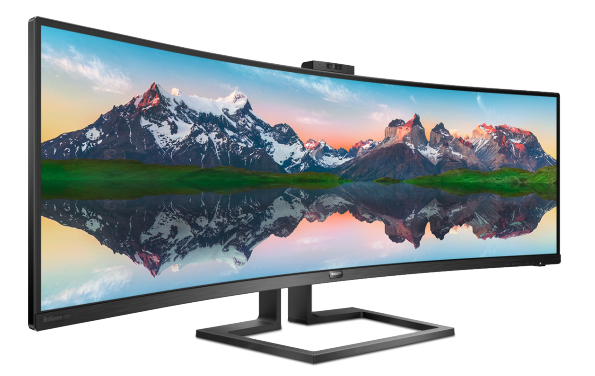

# <www.philips.com/welcome>

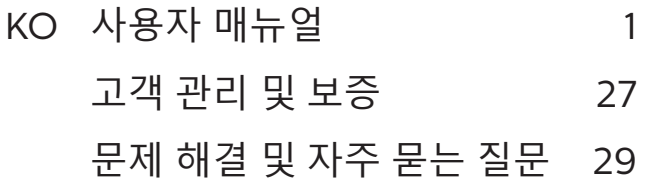

# 목차

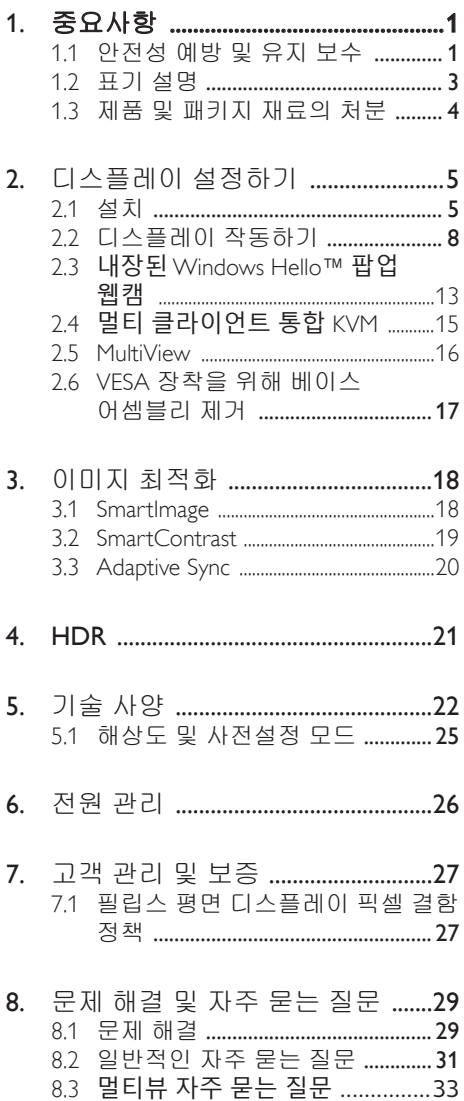

# <span id="page-2-0"></span>1. 중요사항

이 전자 사용 설명서는 필립스 디스플레이 사용자용입니다. 디스플레이를 사용하기 전에 이 사용 설명서를 잘 읽어보시기 바랍니다. 여기에는 디스플레이 작동에 관한 중요한 정보와 참고 사항이 포함되어 있습니다.

Philips 보증서는 작동 설명에 따라 제품이 원래 의도된 용도대로 제대로 취급된 경우에, 그리고 구입 날짜, 판매업체명과 모델 및 제품 생산 번호가 표시된 원본 송장 또는 현금 영수증을 제시할 경우에 적용됩니다.

### 1.1 안전성 예방 및 유지 보수

#### ▲ 경고

이 문서에 설명된 컨트롤, 조절 또는 절차 외의 방법으로 모니터를 사용할 경우 쇼크, 전기 감전 및/또는 기계적인 위험에 노출되는 결과를 초래할 수 있습니다. 컴퓨터 디스플레이 연결 및 사용 시 이 지침을 읽고 따르십시오.

#### 작동

- 모니터를 직사광선, 아주 밝은 조명등 및 기타 열원 가까이에 두지 않도록 하십시오. 이러한 유형의 환경에 장기간 노출하는 경우 변색 및 모니터 손상의 결과를 초래할 수 있습니다.
- 환기 구멍 안으로 떨어질 수 있거나 모니터 전자기기를 제대로 냉각시키지 못하게 하는 물체는 치워주십시오.
- 캐비닛의 환기 구멍을 막지 마십시오.
- 모니터 위치 시 전원 플러그 및 콘센트를 쉽게 이용할 수 있도록 하십시오.
- 전원 케이블 또는 DC 전원 코드를 해제하여 모니터 전원을 껐을 경우 작동을 위해 전원 케이블 또는 DC 전원 코드를 다시 꽂기 전에 6초 간 기다렸다가 꽂으십시오.
- 항상 필립스(Philips)가 제공한 인증 전원 코드를 사용하십시오. 전원 코드를 분실한 경우 현지 서비스 센터에 연락하시기 바랍니다. (중요 정보 매뉴얼에 나와 있는 서비스 연락처 정보를 참조하십시오.)
- 지정된 전원 공급 장치로 작동하십시오. 지정된 전원 공급 장치로만 모니터를 작동하십시오. 잘못된 전압을 사용하면 오작동을 일으키고 화재 또는 감전을 유발할 수 있습니다.
- AC 어댑터를 분해하지 마십시오. AC 어댑터를 분해하면 화재 또는 감전의 위험에 노출될 수 있습니다.
- 케이블을 보호하십시오. 전원 케이블 및 신호 케이블을 당기거나 구부리지 마십시오. 케이블 위에 모니터 또는 다른 물건을 올려 놓지 마십시오. 케이블이 손상되면 화재 또는 감전을 유발할 수 있습니다.
- 모니터 작동 도중에 극심한 진동 또는 크게 영향을 받는 상황에 두지 마십시오.
- 모니터 작동 또는 수송 도중에 부딪치거나 떨어뜨리지 마십시오.
- 모니터를 과도 사용하면 눈이 불편해질 수 있으므로 워크스테이션에서 작업할 때 드물게 긴 시간보다 자주 짧게 휴식을 취하는 게 좋습니다. 예를 들어 50-60분 연속해서 화면을 보면서 작업한 후 5-10분 휴식을 취하는 것이 2시간 간격으로 15분 휴식을 취하는 것보다 낫습니다. 장시간 계속해서 화면을 보는 동안 다음과 같은 방법으로 눈의 피로를 방지하십시오.
	- 장시간 초점을 맞춰 화면을 본 후에는 아무 사물이나 거리를 바꿔가면서 물끄러미 쳐다보십시오.
	- 작업하는 동안 의식적으로 눈을 깜박이십시오.
	- 천천히 눈을 감고 굴리면서 눈의 긴장을 푸십시오.
	- 눈높이에 맞춰 화면의 높이와 각도를 적절하게 변경하십시오.
- 화면의 밝기와 명암비를 적절한 수준으로 조정하십시오.
- 주변 조명을 화면 밝기와 유사하게 조정하고 형광등 사용을 피하고 빛을 과도하게 반사하지 않는 표면을 사용하십시오.
- 증상이 발생하면 의사의 진료를 받으십시오.
- IEC 62368-1 또는 IEC 60950-1 을준수하여 내화 인클로저를 갖춘 장비를지정하려는 경우 USB C 타입 포트에만연결할 수 있습니다.
- 이어폰 및 헤드폰의 음압이 너무 높으면 청력이 손상될 수 있습니다. 이퀄라이저를 최대로 조정하면 이어폰 및 헤드폰 출력 전압이 높아지고, 그 결과 음압 레벨도 높아집니다.

### 유지 관리

- 디스플레이의 손상을 방지하려면 LCD 패널에 지나친 압력을 가하지 마십시오. 디스플레이를 옮길 때는 프레임을 꽉 잡고 들어 올립니다. LCD 패널을 손이나 손가락으로 잡고 디스플레이를 들어 올리지 마십시오.
- 장시간 디스플레이를 사용하지 않을 경우 플러그를 뽑으십시오.
- 약간 젖은 천으로 디스플레이를 청소할 경우 플러그를 뽑으십시오. 화면은 전원을 끈 상태에서 마른 천으로 닦습 니다. 하지만, 디스플레이를 청소할 때 알콜, 암모니아 성분이 든 액체 등의 유기 용매는 절대 사용하지 마십시오.
- 세트에 충격이나 영구적인 손상 위험이 가해지지 않도록 하려면 디스플레이를 먼지, 빗물, 물 또는 지나치게 습한 환경에 노출시키지 마십시오.
- 디스플레이가 젖었을 경우 가능한 빨리 마른 천으로 닦으십시오.
- 디스플레이에 이물질이나 물이 들어간 경우 즉시 전원을 끄고 전원 코드를 분리하십시오. 그런 다음 이물질이나 물을 제거하고 디스플레이를 유지 관리 센터로 보내십시오.
- 열, 직사 광선 또는 강한 추위에 노출된 곳에서 디스플레이를 보관하거나 사용하지 마십시오.
- 디스플레이 성능을 최상으로 유지하고 오래 사용하려면 다음의 온도 및 습도 범위 내에서 디스플레이를 사용하십시오.
	- 온도: 0-40°C 32-104°F
	- 습도: 20-80% RH

#### 번-인/고스트 이미지에 대한 중요한 정보

- 디스플레이를 사용하지 않을 때는 움직 이는 화면 보호기 프로그램을 항상 활성화하십시오. 디스플레이가 변하지 않은 고정된 콘텐츠를 표시할 경우 정기적으로 화면을 새로 고침하는 애플 리케이션을 항상 활성화하십시오. 스틸 또는 고정 이미지가 오랫동안 계속해서 표시되면 화면에는 "번인"("잔상" 또는 "고스트 이미징"이라고도 함)이 발생할 수 있습니다.
- "번-인", "애프터-이미징" 또는 "고스트 이미징"은 LCS 패널 기술에서 잘 알려진 현상입니다. 대부분의 경우, "번-인" 또는 "애프터-이미징" 또는 "고스트 이미징"은 전원 스위치가 꺼지고 일정 시간 후 점차적으로 사라집니다.

#### 경고

스크린 세이버 또는 주기적인 화면 새로 고침 애플리케이션을 활성화하지 않으면 심각한"번-인" 또는 "애프터-이미징" 또는 "고스트 이미징" 현상을 초래할 수 있고 이런 현상은 사라지지 않고 복구되지 않습니다. 위에 언급한 손상은 보증 범위 내의 대상으로 적용되지 않습니다.

#### 서비스

- 모니터 케이스 커버는 숙련된 서비스 인력에 의해서만 개봉해야 합니다.
- 수리 또는 통합을 위해 문서가 필요한 경우 현지 서비스 센터에 연락하시기 바랍니다. (중요 정보 매뉴얼에 나와 있는 서비스 연락처 정보를 참조하십시오.)
- 수송 정보에 대해서는 "기술 사양"을 참조하십시오.
- 태양 광선에 바로 노출되는 자동차/ 트렁크에 디스플레이를 두지 마십시오

#### <span id="page-4-0"></span>참고사항

디스플레이가 정상적으로 작동하지 않거나 이 설명서의 작동 지침 수행 시 취해야 하는 절차에 대해 잘 모르겠다면 서비스 기술자에게 문의하십시오.

# 1.2 표기 설명

다음 하위 섹션은 이 문서에서 사용된 표기 규약에 대해 설명합니다.

#### 참고사항, 주의사항 및 경고

이 가이드 전체에서 일부 텍스트는 아이콘이 동반되고 굵은체 또는 이탤릭체로 인쇄될 수 있습니다. 여기에는 참고사항, 주의사항 또는 경고가 포함됩니다. 이는 다음과 같이 사용됩니다.

#### 참고사항

이 아이콘은 컴퓨터 시스템을 더 잘 사용하는 데에 도움이 되는 중요한 정보와 팁을 나타냅니다.

#### $Q$  주의사항

이 아이콘은 잠재적인 하드웨어 손상 또는 데이터 손실을 방지하는 방법에 대해 설명하는 정보를 나타냅니다.

#### ① 경고

이 아이콘은 신체적인 피해를 입을 수 있음을 나타내고 이러한 문제를 피하는 방법을 설명합니다.

일부 경고는 다른 형식으로 나타날 수 있고 아이콘이 동반되지 않을 수 있습니다. 이러한 경우는 특정 경고 표시가 관련 규제 당국의 지시에 따라 정해진 경우입니다.

# <span id="page-5-0"></span>1.3 제품 및 패키지 재료의 처분

### 전기 및 전자 장비 처분-WEEE

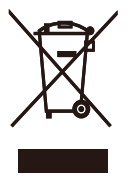

This marking on the product or on its packaging illustrates that, under European Directive 2012/19/EU governing used electrical and electronic appliances, this product may not be disposed of with normal household waste. You are responsible for disposal of this equipment through a designated waste electrical and electronic equipment collection. To determine the locations for dropping off such waste electrical and electronic, contact your local government office, the waste disposal organization that serves your household or the store at which you purchased the product.

Your new display contains materials that can be recycled and reused. Specialized companies can recycle your product to increase the amount of reusable materials and to minimize the amount to be disposed of.

All redundant packing material has been omitted. We have done our utmost to make the packaging easily separable into mono materials.

Please find out about the local regulations on how to dispose of your old display and packing from your sales representative.

Taking back/Recycling Information for

#### Customers

Philips establishes technically and economically viable objectives to optimize the environmental performance of the organization's product, service and activities.

From the planning, design and production stages, Philips emphasizes the important of making products that can easily be recycled. At Philips, end-of-life management primarily entails participation in national takeback initiatives and recycling programs whenever possible, preferably in cooperation with competitors, which recycle all materials (products and related packaging material) in accordance with all Environmental Laws and taking back program with the contractor company.

Your display is manufactured with high quality materials and components which can be recycled and reused.

To learn more about our recycling program please visit

[http://www.philips.com/a-w/about/](http://www.philips.com/a-w/about/sustainability.html) [sustainability.html](http://www.philips.com/a-w/about/sustainability.html)

<span id="page-6-0"></span>2. 디스플레이 설정하기

# 2.1 설치

#### **1** 패키지 내용물

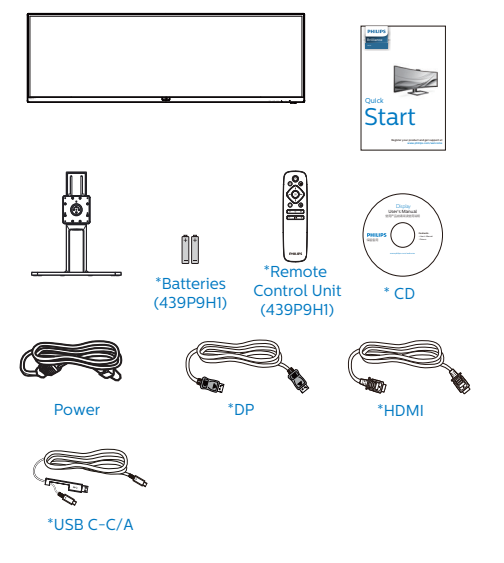

- \* 국가마다 다릅니다
- \* 배터리 : 아연 탄소 AAA· R03 1.5V
- **2** 베이스 설치
- 1. 이 모니터를 잘 보호하고 손상되지 않도록 하려면 받침대를 설치할 때 모니터 화면이 아래를 향하도록 해서 쿠션에 놓으십시오.

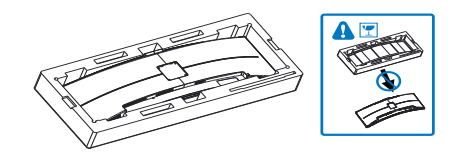

- 2. 두 손으로 목 부분을 잡습니다.
	- (1) 래치가 목 부분에 체결될 때까지 목 부분을 VESA 장착 부분에 천천히 부착합니다.
	- (2) 드라이버를 사용하여 조립 나사를 꽉 조이고 넥을 디스플레이에 단단 하게 고정시킵니다.

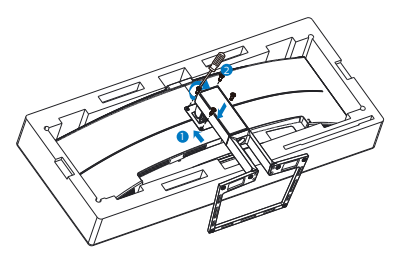

3. 받침대를 부착한 후 스티로폼과 모니터를 단단히 잡고 양손으로 모니터를 세우십시오. 이제 스티로폼을 꺼낼 수 있습니다. 이 모니터는 곡선 디자인입니다.. 스티로폼을 꺼낼 때 패널이 부러지지 않도록 패널을 꽉 쥐지 마십시오.

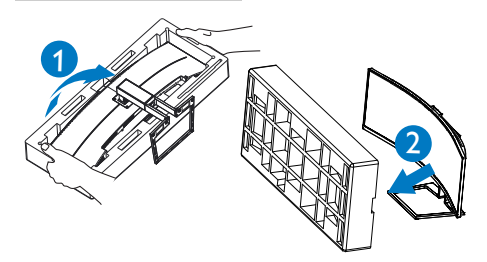

**① 경고** 

이 제품은 곡선 디자인으로서 받침대를 탈부착할 때 손상을 방지하기 위해 모니터 아래에 보호재를 받치고 모니터를 누르지 마십시오 .

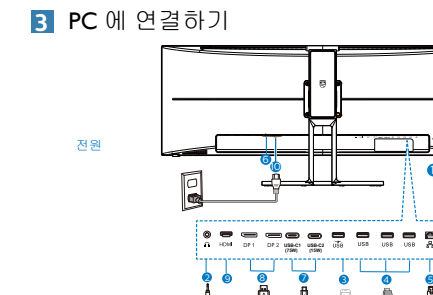

R

1

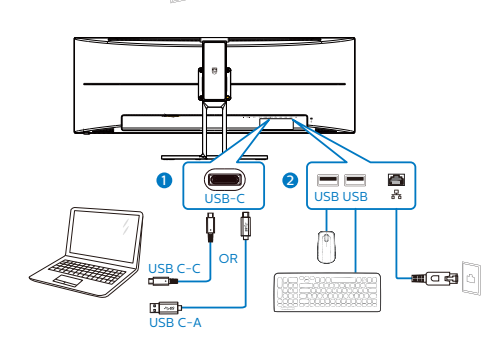

- **1 Kensington 도난 방지 잠금**
- 2 이어폰 잭
- $\bigcirc$  USB 급속 충전기
- **4** USB 다운스트림
- **6** RI-45 입력
- 6 전원 스위치
- 7 USB Type-C 입력/업스트림
- 8 디스플레이 포트 입력
- **9** HDMI 입력
- $\bigcirc$  AC 전원 입력

### PC에 연결하기

- 1. 전원 코드를 디스플레이 뒷면에 단단히 연결합니다.
- 2. 컴퓨터를 끄고 전원 케이블의 플러그를 해제하십시오.
- 3. 디스플레이 신호 케이블을 컴퓨터 뒷면에 있는 비디오 커넥터에 연결 합니다.
- 4. 컴퓨터 및 디스플레이 전원 코드를 근처에 있는 콘센트에 연결합니다.
- 5. 컴퓨터 및 디스플레이 전원을 켭니다. 디스플레이에 이미지가 표시되면 설치가 완료된 것입니다.

#### **4** RJ45 용 USB C 드라이버 설치

USB C 도킹 디스플레이를 사용하기 전에 USB C 드라이버를 설치하십시오.

함께 제공된 경우 CD에서 "LAN Drivers(LAN 드라이버)"를 찾거나, Philips 웹사이트 지원 페이지에서 드라이버를다운로드할 수 있습니다.

다음 단계에 따라 설치하십시오.

- 1. 시스템과 일치하는 LAN 드라이버를 설치하십시오.
- 2. 드라이버를 더블클릭하여 설치하고, Windows의 지침에 따라 설치를 진행하십시오.
- 3. 설치가 완료되면 "성공"이 표시됩니다.
- 4. 설치가 완료된 후 컴퓨터를 재부팅해야 합니다.
- 5. 이제 설치된 프로그램 목록에서 "Realtek USB 이더넷 네트워크 어댑터" 를 볼 수 있습니다.
- 6. 위의 웹 링크를 정기적으로 방문하여 최근 업데이트된 드라이버가 있는지 확인할 것을 권장합니다.

#### 참고

Mac 주소 복제 도구가 필요할 경우 Pillips 서비스 핫라인으로 연락하십시오 .

#### **5** USB 허브

국제 에너지 표준을 준수하기 위해 이 디스플레이의 USB 허브 / 포트가 대기 모드와 전원 끄기 모드에서 비활성화됩니다 .

이 상태에서는 연결된 USB 장치가 작동하지 않습니다 .

USB 기능을 영구적으로 "켜짐" 상태로 유지하려면 OSD 메뉴로 이동한 후 "USB 대기 모드"를 선택하고 이를 "켜짐" 상태로 전환하십시오 .

#### **6** USB 충전

이 디스플레이에는 USB 충전 기능이 있는 일부 포트를 포함하여 표준 전원 출력이 가능한 USB 포트가 있습니다(전원 아이콘 5% 로 식별 가능). 이러한 포트들을 사용하여 예를 들어 스마트폰을 충전하거나 외장 HDD에 전원을 공급할 수 있습니다. 이 기능을 사용하려면 디스플레이가 항상 켜져 있어야 합니다.

일부 Philips 디스플레이의 경우 "대기" 모드에서는 장치에 전원을 공급하거나 충전하지 못할 수 있습니다(흰색 전원 LED가 깜박임). 이 경우 OSD 메뉴로 들어가서 "USB Standby Mode"을 선택한 후 기능을 "ON" 모드로 전환하십시오(기본값 = OFF). 그러면 모니터가 대기 모드에 있더라도 USB 전원 및 충전 기능이 유지됩니다.

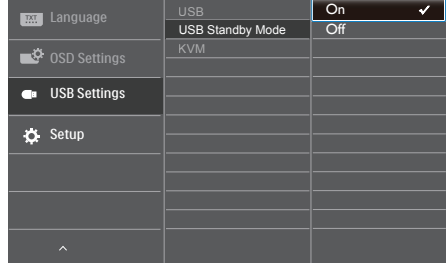

### 참고

언제라도 전원 스위치를 사용하여 모니터를 끄면 모든 USB 포트 전원이 꺼집니다.

#### $\mathbf{\Omega}$  경고:

무선 마우스, 키보드, 헤드폰과 같은 USB 2.4Ghz 무선 장치는 USB 3.2 장치의 고속 신호에 의해 간섭을 받을 수 있고, 그 결과 무선 전송 효율이 떨어질 수 있습니다. 이런 현상이 발생하면, 다음 방법을 시도하여 간섭의 영향을 줄이십시오.

- USB2.0 수신기를 USB3.2 연결 포트로부터 멀리 두십시오.
- 표준 USB 연장 케이블이나 USB 허브를 사용하여 무선 수신기와 USB3.2 연결 포트 간의 거리를 늘리십시오.

# <span id="page-9-0"></span>2.2 디스플레이 작동하기

# **1** 컨트롤 버튼의 설명

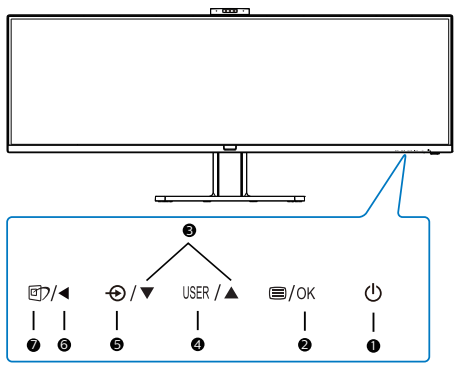

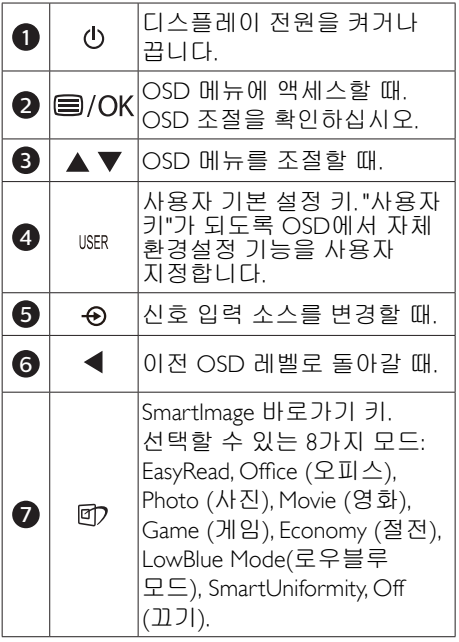

#### **2** 웹캠

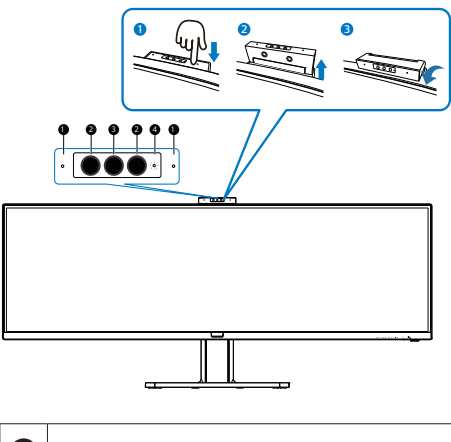

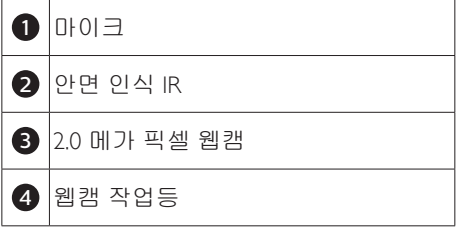

**3** 자체 "USER" (사용자) 키 사용자 지정 이 바로가기 키를 사용하여 즐겨찾기 기능 키를 설정할 수 있습니다.

1. 전면 베젤에 있는 ■ 버튼을 눌러 OSD 메뉴 화면을 시작합니다.

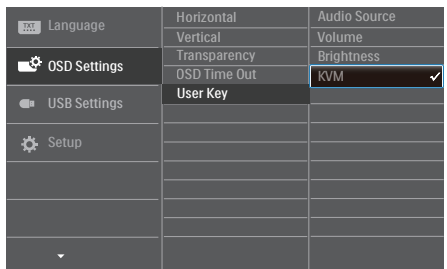

- 2. ▲ 또는 ▼ 버튼을 눌러 메인 메뉴인 [OSD Settings] (OSD 설정)을 선택한 후  $\blacksquare$  버튼을 누릅니다.
- 3. ▲ 또는 ▼ 버튼을 눌러 [User Key] ( 사용자)를 선택한 후 버튼을 누릅니다.
- 4. ▲ 또는 ▼ 버튼을 눌러 원하는 기능을 선택합니다.
- $5.$   $\blacksquare$  버튼을 눌러 선택한 항목을 확인합니다.

전면 베젤에서 바로가기를 직접 사용할 수 있습니다. 빠르게 액세스할 수 있도록 미리 선택한 기능만 나타납니다.

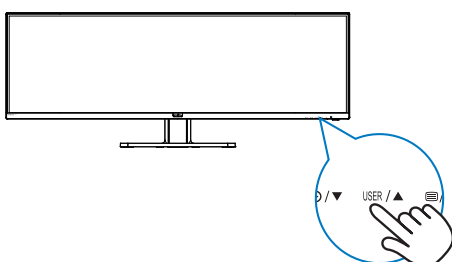

- **4** 리모컨은 2 개의 1.5V AAA 배터리를 통해 전원을 공급받습니다 .(439P9H1) 배터리를 설치하거나 교체하는 방법 :
- 1. 커버를 누른 채로 밀어 커버를 엽니다 .
- 2. 배터리 함 내부의 (+) 및 (–) 표시에 맞춰 배터리를 정렬합니다 .
- 3. 커버를 도로 닫습니다 .

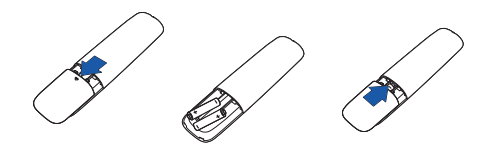

#### 참고

배터리를 잘못 사용하면 배터리 액이 누출되거나 터질 수 있습니다 . 다음 지침을 따르십시오 .

- 각 배터리의 (+) 및 (–) 기호를 배터리 함의 (+) 및 (–) 기호에 맞춰 "AAA" 배터리를 넣습니다.
- 종류가 다른 배터리를 섞어 사용하지 마십시오.
- 새 배터리를 오래된 배터리와 함께 사용하지 마십시오. 그럴 경우 배터리 수명이 단축되거나 배터리 액이 누출됩니다.
- 다 사용한 배터리는 즉시 제거하여 배터리 액이 배터리 함에 누출되지 않도록 하십시오. 피부를 손상시킬 수 있으므로 노출된 배터리 산성 액을 만지지 마십시오.
- 리모컨을 장시간 사용하지 않을 경우 배터리를 제거하십시오.

### 리모컨 버튼의 설명 (439P9H1)

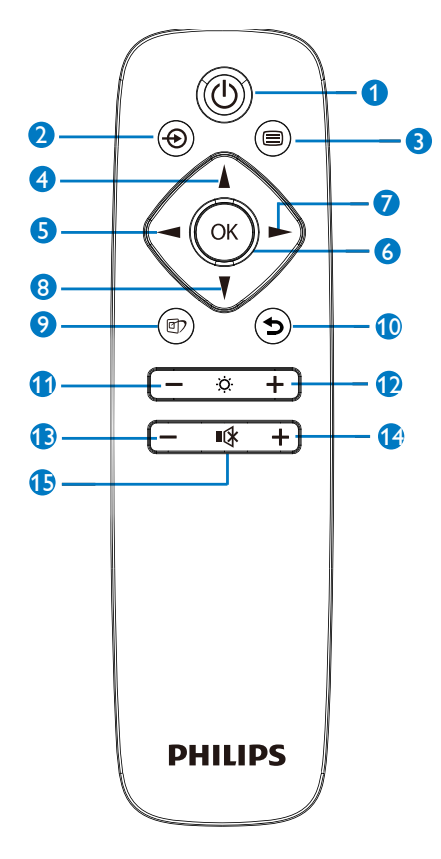

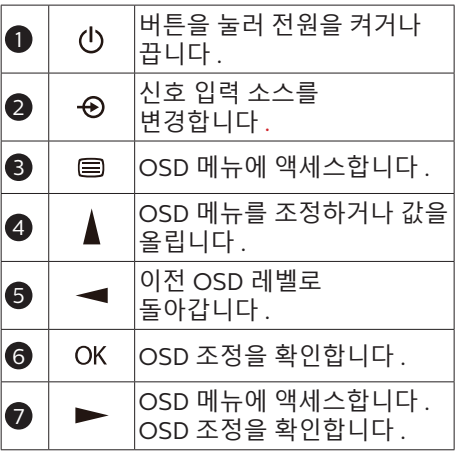

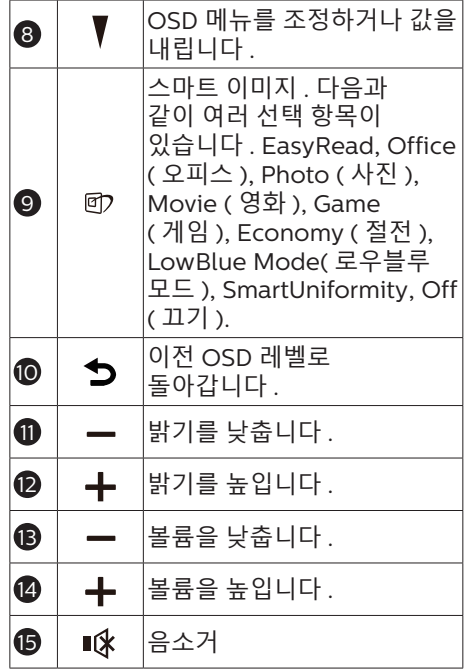

#### 2. 디스플레이 설정하기

#### **6** 온 스크린 디스플레이 설명

#### 온 스크린 디스플레이(OSD)란 무엇입니까?

OSD(화면상의 디스플레이)는 모든 필립스 LCD 디스플레이의 특징입니다. 최종 사용 자는 화면상의 지침 창을 통해 사용하여 화면 성능을 조정하거나 디스플레이 기능을 바로 선택할 수 있습니다. 사용자 친화적인 화면상의 디스플레이 인터페이스는 아래와 같이 표시됩니다.

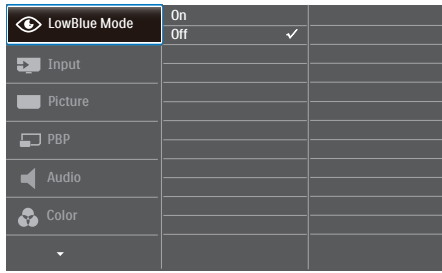

#### 기본 컨트롤 키 및 간단한 설명

위에 표시된 OSD에서 디스플레이 앞면 베젤에 있는▼▲버튼을 눌러 커서를 옮기고 확인 버튼을 눌러 선택이나 변경 사항을 확인할 수 있습니다.

#### OSD 메뉴

아래는 온 스크린 디스플레이의 전체 구조입니다. 이 구조를 나중에 원하는 다른 조절 작업을 하고 싶을 경우에 참조용으로 사용할 수 있습니다.

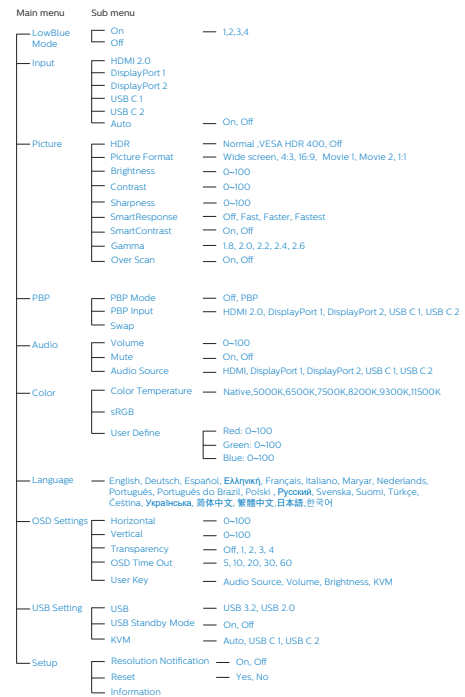

#### **7** 해상도 알림

이 디스플레이는 고유 해상도(3840 x 1200 @ 60Hz)에서 최적의 성능을 발휘하도록 디자인되었습니다. 다른 해상도로 디스플 레이를 작동하면 화면에 경고가 표시됩니다. 최적의 성능을 위해 3840 x 1200 @ 60Hz를 사용하십시오

원시 해상도 알림 디스플레이는 OSD(온 스크린 디스플레이) 메뉴 설정에서 끌 수 있습니다.

#### 참고

- 1. 이 모니터의 USB C 입력에 대한 USB 기본 설정은 "USB3.2"입니다. USB3.2에서 지원되는 해상도는 3840x 1200@60Hz 입니다. USB2.0으로 전환할 경우, 지원되는 해상도는 3840 x 1200 @ 100Hz이 됩니다.
- 2. 이더넷 연결 속도가 느린 듯 보이면,OSD 메뉴로 들어가서 LAN 속도를지원하는 USB3.2를 1G로 선택하십시오.

**8** 물리적 기능

기울기

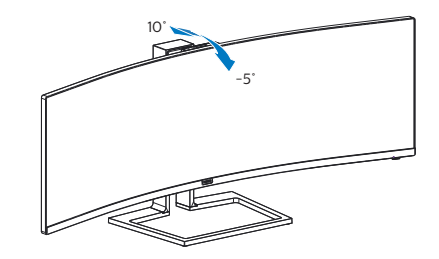

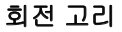

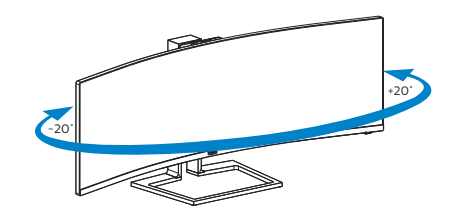

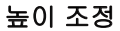

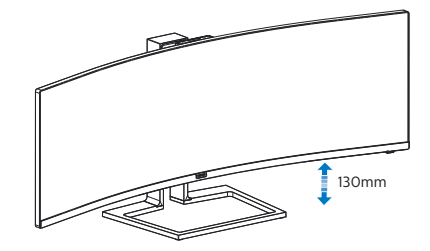

# <span id="page-14-0"></span>2.3 내장된 Windows Hello™ 팝업 웹캠

#### **1** 이것은 무엇입니까?

Phillip의 혁신적이고 안전한 웹캠은 사용자가 필요로 할 때는 튀어 나오고 사용하지 않을 때는 안전하게 모니터 안으로 도로 들어갑니다. 이 웹캠에는 Windows Hello 안면 인식용 고급 센서도 장착되어 있으며, 사용자의 Windows 장치에 로그인하는 데 2초도 걸리지 않아서 비밀번호보다 3배나 빠르고 편리합니다.

#### **2** Windows Hello™ 팝업 웹캠을 활성화하는 방법

USB 케이블로 사용자의 PC를 이 모니터의 " USB-C1" 포트나 " USB-C2" 포트에 연결한 다음, OSD 메뉴의 "KVM" 섹션에서 적절하게 선택하기만 하면 Windows Hello 웹캠이 있는 Philips 모니터를 활성화할 수 있습니다. 이제 Windows 10에서 Windows Hello 설정이 완료되기만 하면 Windows Hello 기능이 있는 웹캠의 작동 준비가 된 것입니다. 설정 방법은 아래 나와 있는 Windows 공식 웹사이트를 참조하십시오. https://www.windowscentral.com/how-setwindows-hello-windows-10

Windows Hello 안면 인식 기능을 설정하려면 Windows 10 시스템이 필요하다는 점에 유의하십시오. Windows 10 이하 또는 Mac OS 버전에서는 웹캠이 안면 인식 기능 없이 작동될 수 있습니다. Windows 7의 경우 이 웹캠을 활성화할 드라이버가 필요합니다.

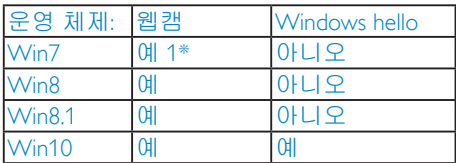

#### 설정하려면 다음 단계를 따르십시오.

1. 이 모니터의 상단에 있는 내장형 웹캠을 누른 다음 정면으로 돌립니다.

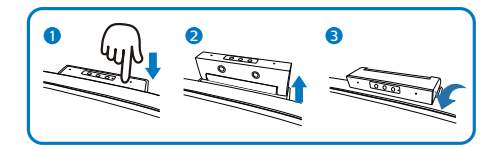

2. 간단히 USB-C 케이블을 사용하여 PC와 이 모니터의 USB C1 포트 또는 USB C2 포트를 연결하면 됩니다.

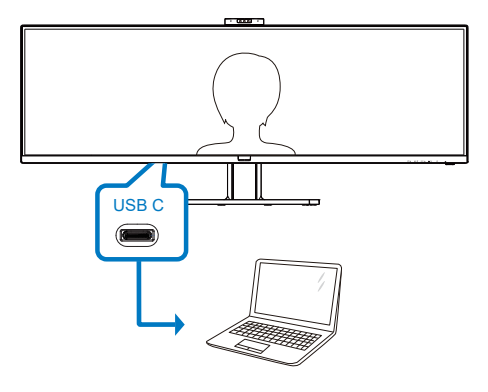

- 3. Windows 10에서 Windows Hello 설정하기
	- a. 설정 앱에서 accounts(계정)를 클릭합니다.

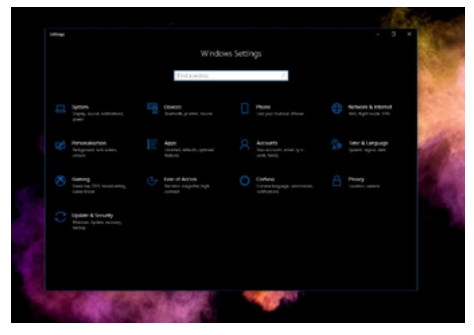

b. 사이드바에서 sign-in options(로그인 옵션)를 클릭합니다.

c. Windows Hello 사용 허가를 받으려면 PIN 코드를 설정해야 합니다. 이 코드를 추가하기만 하면 Hello의 옵션이 잠금 해제됩니다.

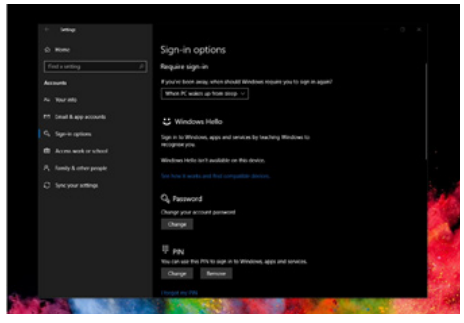

d. 이제 Windows Hello에서 설정할 수 있는 옵션이 표시됩니다.

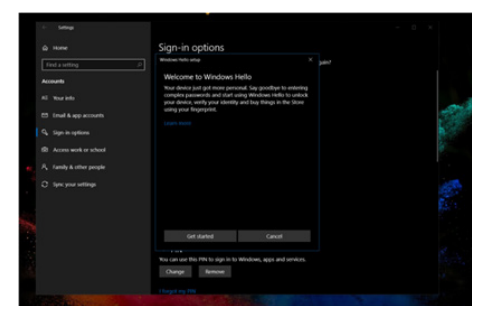

- e. "Get started." (시작하기)를 클릭합니다. 설정이 완료되었습니다.
- 4. 이 모니터의 "USB-C2" 포트에 USB 케이블을 연결하는 경우, "KVM" 계층에서 "USB-C2"을 적절하게 선택할 수 있는 OSD 메뉴로 들어가십시오.

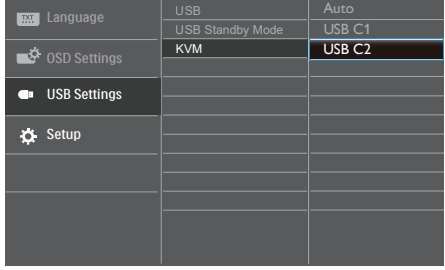

#### </u> 참고사항 1. 항상 Windows 공식 웹사이트로

들어가서 최신 정보에 액세스하십시오, EDFU에 있는 정보는 추가 통지 없이 변경될 수 있습니다.

2. 지역에 따라 적용되는 전압이 다를 수 있습니다. 해당 지역에 부합하지 않는 전압으로 설정할 경우 이 웹캠을 사용할 때 물결 무늬가 나타날 수 있습니다. 해당 지역에서 사용되는 전압으로 설정하십시오.

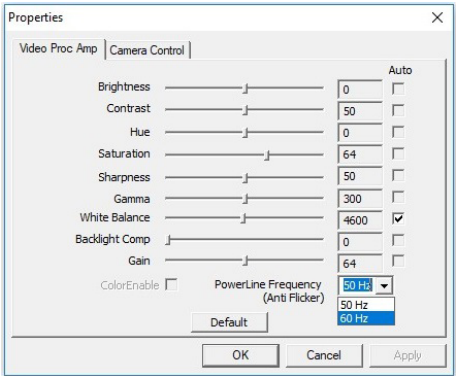

# <span id="page-16-0"></span>2.4 멀티 클라이언트 통합 KVM

#### **1** 이것은 무엇입니까?

멀티 클라이언트 통합 KVM 스위치의 경우 모니터-키보드-마우스 일체형 설정으로 별도의 PC 두 대를 제어할 수 있습니다. 이 편리한 버튼 하나로 소스 간에 빠르게 전환할 수 있습니다. 듀얼 PC 컴퓨팅 성능이 요구되는 설정에 유용하며, PC 두 대가 대형 모니터 한 대를 공유해서 콘텐츠를 표시할 수 있습니다.

#### **2** 멀티 클라이언트 통합 KVM을 활성화하는 방법

멀티 클라이언트 통합 KVM이 내장된 Philips 모니터에서는 OSD 메뉴 설정을 통해 장치 두 대 간에 주변장치를 빠르게 계속 전환할 수 있습니다.

설정하려면 다음 단계를 따르십시오.

- 1. Connect the USB 업스트림 케이블(USB C-C/USB C-A)을 사용하여 듀얼 장치와 이 모니터의 "USB-C1" 및 "USB-C2" 포트를 동시에 연결합니다.
- 2. 주변장치를 이 모니터의 USB 다운스트림 포트에 연결합니다.

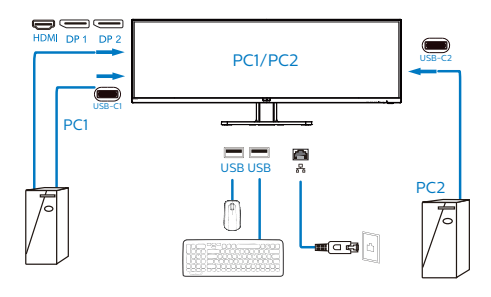

3. OSD 메뉴로 들어갑니다. KVM 계층으로 이동해서 "자동", "USB-C1" 또는 "USB-C2" 을 선택해서 한 장치에서 다른 장치로 주변장치 제어를 전환합니다. 주변장치 한 세트를 사용해서 제어 시스템 간에 전환하려면 이 단계를 반복하십시오.

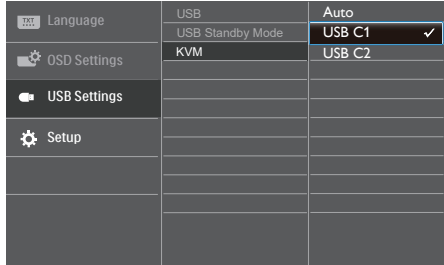

#### $\bigoplus$  참고사항

MultiClient 통합 KVM은 기본으로 "자동"으로 설정되는데, 이 경우 USB C1가 메인 감지 업스트림 포트로 제한합니다. 따라서 USB C1과 USB C2가 동시에 연결되고 USB C2를 업스트림 포트로 선택하려면, OSD 메뉴에서 "KVM" 설정을 "USB C2"로 설정해야 합니다.

#### ● 참고사항

PBP 모드에서 "멀티 클라이언트 통합 KVM"을 채택할 수도 있습니다. 이 경우 두 종류의 소스가 이 모니터에 좌우 분할 방식으로 동시에 투사됩니다. "멀티 클라이언트 통합 KVM"을 이용하면 OSD 메뉴 설정을 통해 주변장치 한 세트를 시스템 두 개 간에 제어할 수 있어서 작업 효율이 향상됩니다. 위에 언급된 3 단계를 따르십시오.

<span id="page-17-0"></span>2.5 MultiView

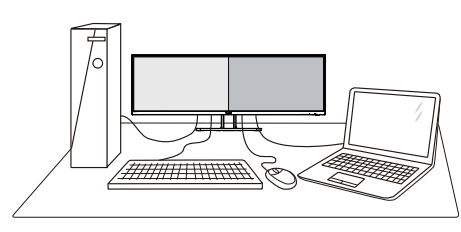

#### **1** 이것은 무엇입니까?

Multiview를 사용하면 PC 및 노트북과 같은 여러 장치에서 나란히 동시에 작업할 수 있도록 활성 듀얼 연결과 보기를 사용할 수 있어 복잡한 멀티태스킹 작업을 쉽게 수행할 수 있습니다.

#### **2** 왜 필요한가요?

초고해상도 Philips MultiView 디스플레이로 사무실 또는 가정에서 편안하게 연결된 세상을 경험할 수 있습니다. 이 디스플레 이를 통해 한 화면에서 여러 콘텐츠 원본을 간편하게 즐길 수 있습니다. 예를 들어, 최신 블로그에서 작업하는 상태에서 작은 창에서 오디오와 함께 실시간 뉴스 비디오 피드를 보려는 경우 또는 데스크톱에서 파일에 액세스하기 위해 보안 회사 인트라 넷에 로그인되어 있는 상태에서 울트라북 에서 Excel 파일을 편집하려는 경우 편리하게 사용할 수 있습니다.

#### **3** OSD 메뉴를 사용하여 MultiView를 활성화하는 방법은?

1. 전면 베젤에 있는 ■ 버튼을 눌러 OSD 메뉴 화면을 시작합니다.

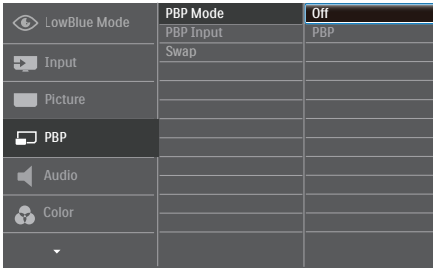

- ▲ 또는 ▼ 버튼을 눌러 메인 메뉴인  $[PBP]$ 를 선택한 후 OK 버튼을 누릅 니다.
- ▲ 또는 ▼ 버튼을 눌러 [PBP Mode]  $(PBP \subseteq \subseteq)$ 를 선택한 후  $OK$  버튼을 누릅니다.
- $\blacktriangle$  또는  $\blacktriangledown$  버튼을 눌러 [PBP]를 선택합니다.
- 이제 뒤로 이동하여 [BP Input] (PBP 입력)또는 [Swap] (전환)을 설정합니다.
- 2. OK 버튼을 눌러 선택한 항목을 확인합 니다.

### **4** OSD 메뉴의 MultiView

[PBP]: 영상과 영상 분리

다른 신호 소스의 하위 창이 나란히 열립니다.  $|A_{(\text{main})}|$  **B** 

하위 소스가 감지되지 앟는 경우 :  $\overline{A}_{(\text{main})}$ 

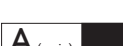

[PBP Input] (PBP 입력): 하위 디스 플레이 소스로 선택할 수 있는 [**1 HDMI 2.0**], [2 HDMI 2.0], [DisplayPort] 및 [USB C].

[Swap] (전환): 메인 영상 소스와 하위 영상 소스가 화면에서 전환됩니다.

[PBP] 모드에서 A와 B 소스 전환:

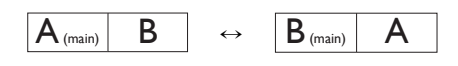

Off (끄기): MultiView 기능을 정지합니다.

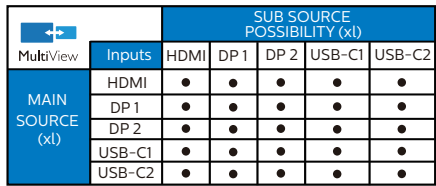

# <span id="page-18-0"></span>2.6 VESA 장착을 위해 베이스 어셈블리 제거

모니터 베이스를 분해하기 전에 손상 또는 부상이 발생하지 않도록 아래 설명을 따르십시오.

1. 부드러운 표면 위에 디스플레이 앞면을 아래로 향하게 놓습니다. 화면이 긁히 거나 손상되지 않도록 주의합니다.

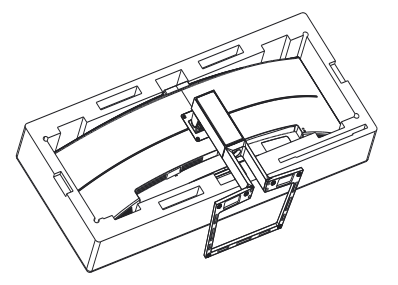

2. 조립 나사를 푼 다음 디스플레이에서 넥을 분리합니다.

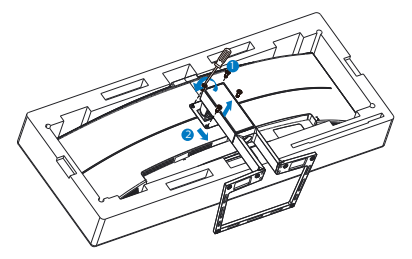

#### 참고사항

이 디스플레이는 100mm x 100mm VESA-호환 장착 인터페이스를 사용합니다.

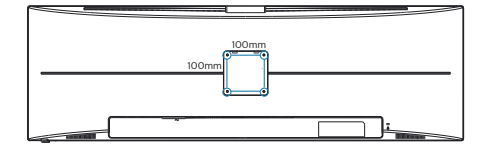

# <span id="page-19-0"></span>3. 이미지 최적화

### 3.1 SmartImage

#### **1** 이것은 무엇입니까?

SmartImage는 다양한 유형의 콘텐츠에 대한 디스플레이를 최적화하는 사전설정을 제공하면서 동적으로 밝기, 대비, 색상 및 선명도를 실시간으로 조절합니다. 텍스트 애플리케이션으로 작업하거나 이미지를 디스플레이하거나 비디오를 시청하거나 간에 Philips SmartImage는 훌륭한 최적화된 모니터 성능을 제공합니다.

#### **2** 왜 필요한가요?

사용자는 디스플레이에서 좋아하는 모든 콘텐츠 유형이 최적으로 표시되길 원합 니다. SmartImage 소프트웨어는 밝기, 대비, 색상 및 선명도를 실시간으로 조정하여 디스플레이 시청 환경을 개선합니다.

#### **3** 어떻게 사용합니까?

SmartImage는 화면에 디스플레이된 콘텐 츠를 분석하는 독점적이고 선두적인 Philips의 우위 기술입니다. 사용자가 선택 하는 내용에 따라 SmartImage는 동적으로 대비, 색상 채도 및 이미지 선명도를 개선 시켜 디스플레이되는 콘텐츠를 향상시키며 모두 실시간으로 단 한 번의 버튼을 누르는 것만으로 수행됩니다.

**4** SmartImage를 사용하는 방법은?

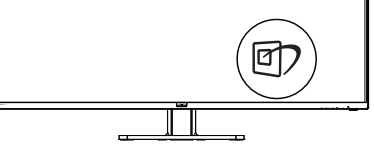

- 1. 『 』를 눌러 화면 디스플레이에서 SmartImage를 시작합니다.
- 2. ▼▲를 누르면 EasyRead, Office (오피스), Photo (사진), Movie (영화), Game (게임), Economy (절전), LowBlue Mode (로우블루 모드), SmartUniformity 및 Off (끄기).

3. SmartImage 온 스크린 디스플레이는 5초 동안 화면에 남아 있거나 "OK" 버튼을 눌러 선택을 확인할 수 있습니다.

선택할 수 있는 9 가지 모드: EasyRead, Office (오피스), Photo (사진), Movie (영화), Game (게임), Economy (절전), LowBlue Mode(로우블루 모드), SmartUniformity 및 Off (끄기).

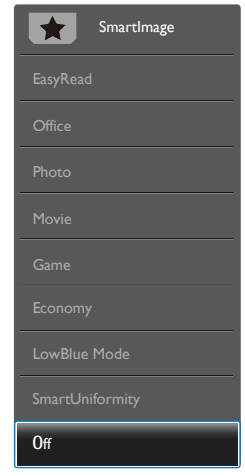

- EasyRead: PDF e-북과 같이 텍스트 위주의 애플리케이션 읽기를 개선하는 데 도움이 됩니다. 텍스트 콘텐츠의 대비와 경계의 선명도를 높여주는 특별한 알고리즘을 사용하여 모니터의 밝기, 대비 및 색 온도를 조절함으로써 스트레스 없이 읽을 수 있도록 디스플레이를 최적화했습니다.
- Office (오피스): 가독성을 증가시키고 눈의 피로를 줄이기 위해 텍스트를 향상시키고 밝기를 약화시킵니다. 이 모드는 스프레드시트, PDF 파일, 스캔 자료 또는 기타 일반 사무실 애플리케이션으로 작업할 때 가독성 및 생산성을 크게 향상시킵니다.
- Photo (사진): 이 모드는 색상 채도, 동적 대비 및 선명도 향상을 생생한 색상의 뛰어난 선명도와 결합하여 사진 및 기타 이미지를 디스플레이하고 모두 아티팩트 및 색상 흐림이 없습니다.
- Movie (영화): 높아진 조도, 짙어진 색 채도, 동적 대비 및 예리한 선명도로

<span id="page-20-0"></span>비디오의 어두운 영역에 있는 모든 디테일을 색 바램 없이 디스플레이하고 밝은 영역에서는 동적 자연값을 유지함 으로써 최고의 비디오를 디스플레이합 니다.

- Game (게임): 최상의 반응 시간을 위해 오버 드라이브 서킷을 켜고, 화면 위에서 빠르게 움직이는 물체의 울퉁불퉁한 가장자리를 줄이고, 명암의 대비율을 향상시키면, 이 모드는 게이머들에게 최상의 게임 경험을 제공합니다.
- • LowBlue Mode(로우 블루 모드): 눈에 편한 로우 블루 모드의 생산성 연구 결과 자외선이 눈 손상을 초래할 수 있듯이 LED에서 발산되는 단파장의 청색광도 눈 손상을 초래하고 시간이 흐름에 따라 시력에 영향을 미칠 수 있다는 게 밝혀졌습니다. 건강을 위해 개발된 Philips 로우 블루 모드 설정은 스마트 소프트웨어 기술을 사용하여 유해한 단파장 청색광을 줄여줍니다.
- **Economy (절약):** 이 프로필에서는 밝기, 대비를 조절하고 백라이트를 미세 조정 하여 일상적인 업무용 애플리케이션을 최적으로 표시하고 전력 소비를 줄입 니다.
- • SmartUniformity: 화면 각 부분에서 나타 나는 밝기 및 색상의 변동은 LCD 디스 플레이의 일반적인 현상입니다. 일반 적인 균일도는 75-80% 정도로 측정됩 니다. 필립스 SmartUniformity 기능을 사용하면 디스플레이 균일도가 95% 이상으로 증가합니다. 이로 인해 더욱 일정하고 생생한 이미지가 구현됩니다.
- Off (끄기): SmartImage에 의한 최적화가 아님.

#### 참고사항

 TUV Low Blue Light 인증을 준수한 모드 2인 Philips LowBlue 모드는 간단히 바로가기 키  $@D \equiv + \equiv \bar{\Phi} \blacktriangle \equiv \pm \equiv 2$  LowBlue 모드를 선택할 수 있습니다. 위의 SmartImage 선택 단계를 참조하십시오.

# 3.2 SmartContrast

#### **1** 이것은 무엇입니까?

더 선명하고 더 맑고 더 밝은 이미지로 단계를 높이거나 어두운 배경에 밝은 이미 지를 디스플레이할 때 백라이트를 흐릿하게 하는 등, 디스플레이된 콘텐츠를 동적으로 분석하고 최대의 비주얼 선명도와 즐거운 시청을 위해 모니터의 대비율을 자동으로 최적화하는 독특한 기술입니다.

#### **2** 왜 필요한가요?

사용자는 모든 유형의 콘텐츠에 대해 최상의 비주얼 선명도와 편안한 시청을 원합니다. SmartContrast는 대비를 동적 으로 컨트롤하고 선명하고 맑고 밝은 게임 및 비디오 이미지를 위해 백라이트를 조절 하거나 사무실 작업을 위해 선명하고 가독 성있는 텍스트를 디스플레이합니다. 모니 터의 전원 소비를 줄여 에너지 비용을 절약 하고 모니터 수명을 연장합니다.

#### **3** 어떻게 사용합니까?

SmartContrast를 활성화할 경우, 디스플레 이하려는 콘텐츠를 실시간으로 분석하여 색상을 조절하고 백라이트의 강도를 컨트 롤합니다. 이 기능은 비디오 시청 또는 게임 플레이 시 뛰어난 엔터테인먼트 경험을 위해 동적으로 대비를 향상시킵니다.

## <span id="page-21-0"></span>3.3 Adaptive Sync

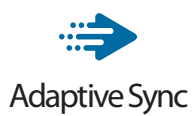

GPU와 모니터가 서로 다른 속도로 업데이트되기 때문에 PC 게임은 오랫동안 불완전했습니다. 때때로 GPU는 모니터가 단 한 번 업데이트하는 동안 많은 새 영상을 렌더링할 수 있는데, 이때 모니터는 각 영상의 부분들을 하나의 이미지로 표시합니다. 이른 "티어링"이라고 부릅니다. 게이머는 "v-sync"라고 부르는 기능으로 티어링을 해결할 수 있으나, GPU가 새 영상을 전달하기 전에 업데이트를 요청하는 동안 모니터에서 대기하기 때문에 이미지가 끊길 수 있습니다.

마우스 입력의 반응 속도와 초당 전체 프레임 수도 v-sync로 줄어듭니다. AMD Adaptive Sync 기술은 새 영상이 준비되는 순간 GPU가 모니터를 업데이트함으로써 이러한 모든 문제점을 해결하고, 그 결과 게이머는 믿을 수 없을 정도로 원활하고 반응 속도가 높으며 티어링이 없는 게임을 즐길 수 있습니다.

호환 가능한 그래픽 카드가 후속적으로 출시되었습니다.

- 운영 체제
	- **•**  Windows 10/8.1/8/7
- 그래픽 카드: R9 290/300 시리즈 및 R7 260 시리즈
	- **•**  AMD Radeon R9 300 시리즈
	- **•**  AMD Radeon R9 Fury X
	- **•**  AMD Radeon R9 360
	- **•**  AMD Radeon R7 360
	- **•**  AMD Radeon R9 295X2
	- **•**  AMD Radeon R9 290X
- **•**  AMD Radeon R9 290
- **•**  AMD Radeon R9 285
- **•**  AMD Radeon R7 260X
- **•**  AMD Radeon R7 260
- 프로세서 A-시리즈 데스크톰 및 모빌리티 APU
	- **•**  AMD A10-7890K
	- **•**  AMD A10-7870K
	- **•**  AMD A10-7850K
	- **•**  AMD A10-7800
	- **•**  AMD A10-7700K
	- **•**  AMD A8-7670K
	- **•**  AMD A8-7650K
	- **•**  AMD A8-7600
	- **•**  AMD A6-7400K

# <span id="page-22-0"></span>4. HDR

Windows10 운영 체제에서의 HDR 설정

단계

- 1. 바탕 화면을 오른쪽 클릭하여 디스플레이 설정으로 들어갑니다.
- 2. 디스플레이/모니터를 선택합니다.
- 3. 해상도를 3840 x 1200으로 조정합니다.
- 4 "HDR 및 WCG"를 켜짐 모드로 전환합니다.
- 5. SDR 콘텐트의 밝기를 조정합니다.

### 참고사항

Windows10 에디션이 필요합니다. 항상 최신 업데이트 버전으로 업그레이드하십시오.

자세한 내용은 Mircrosoft 공식 웹사이트의 아래 링크를 참조하십시오.

https://support.microsoft.com/en-au/ help/4040263/windows-10-hdr-advanced-colorsettings

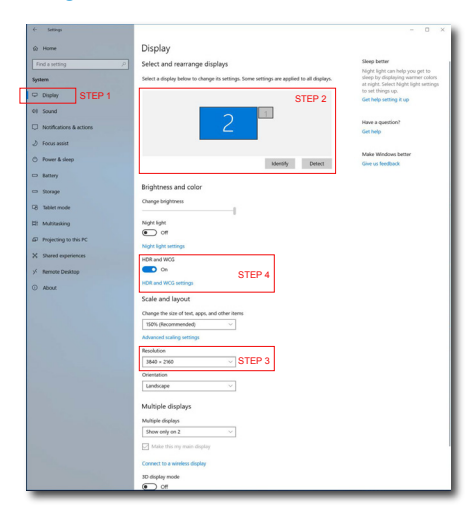

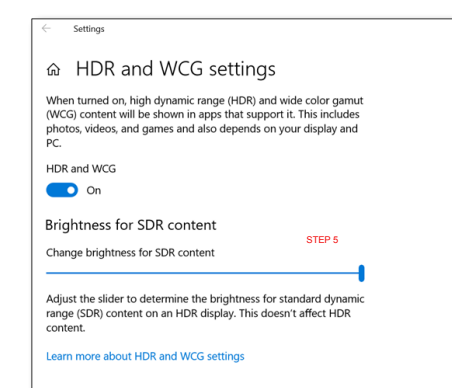

# <span id="page-23-0"></span>5. 기술 사양

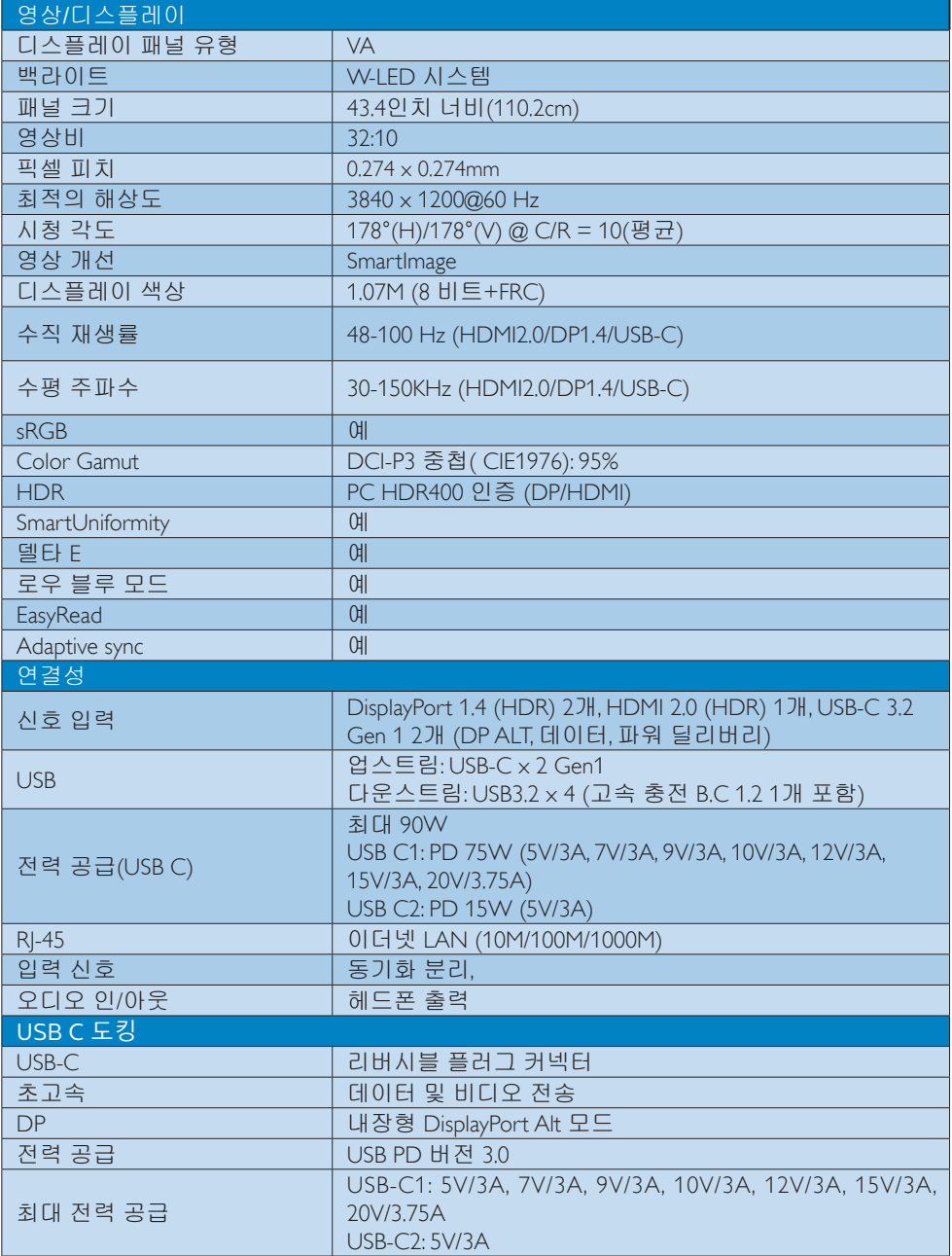

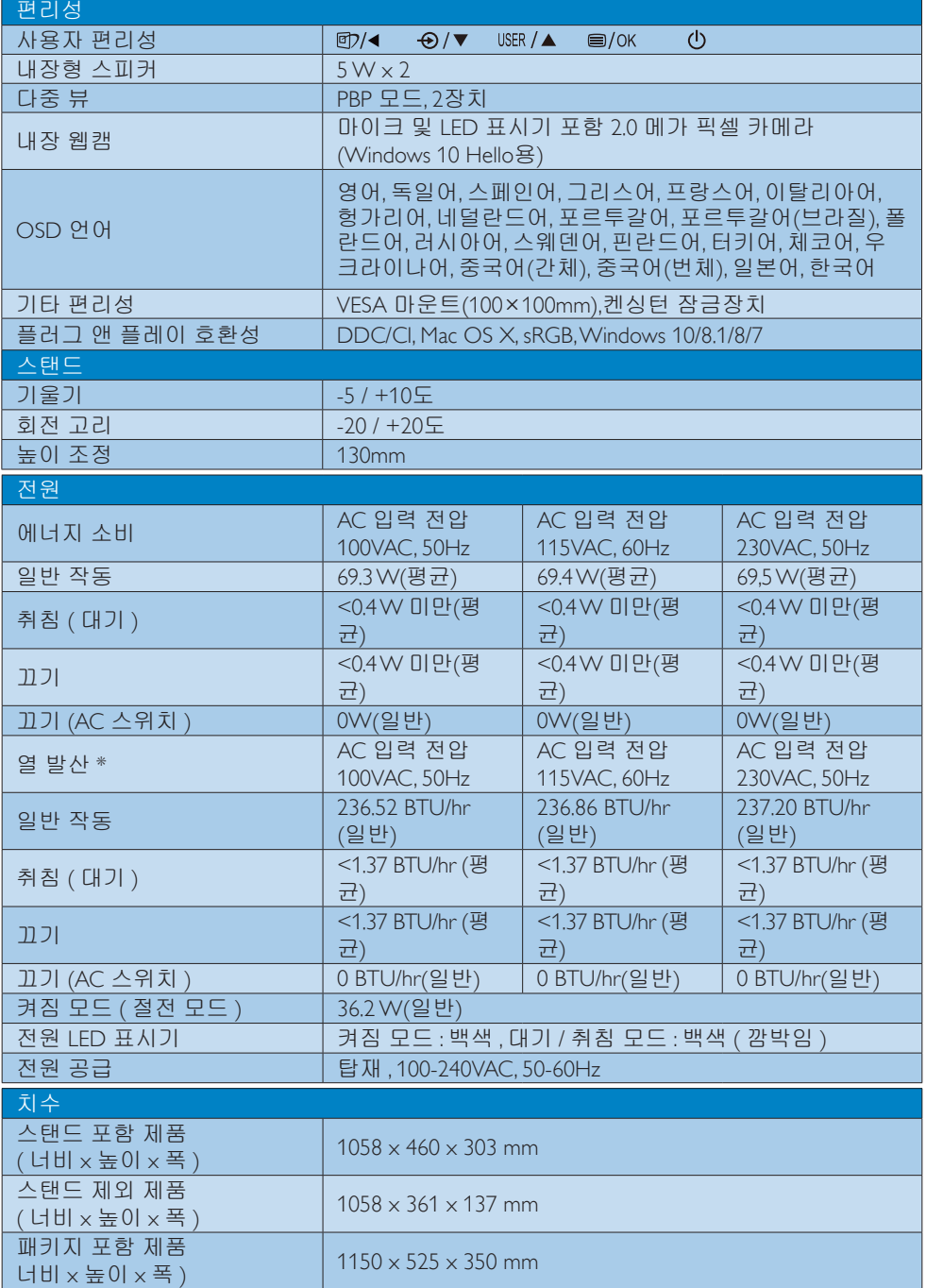

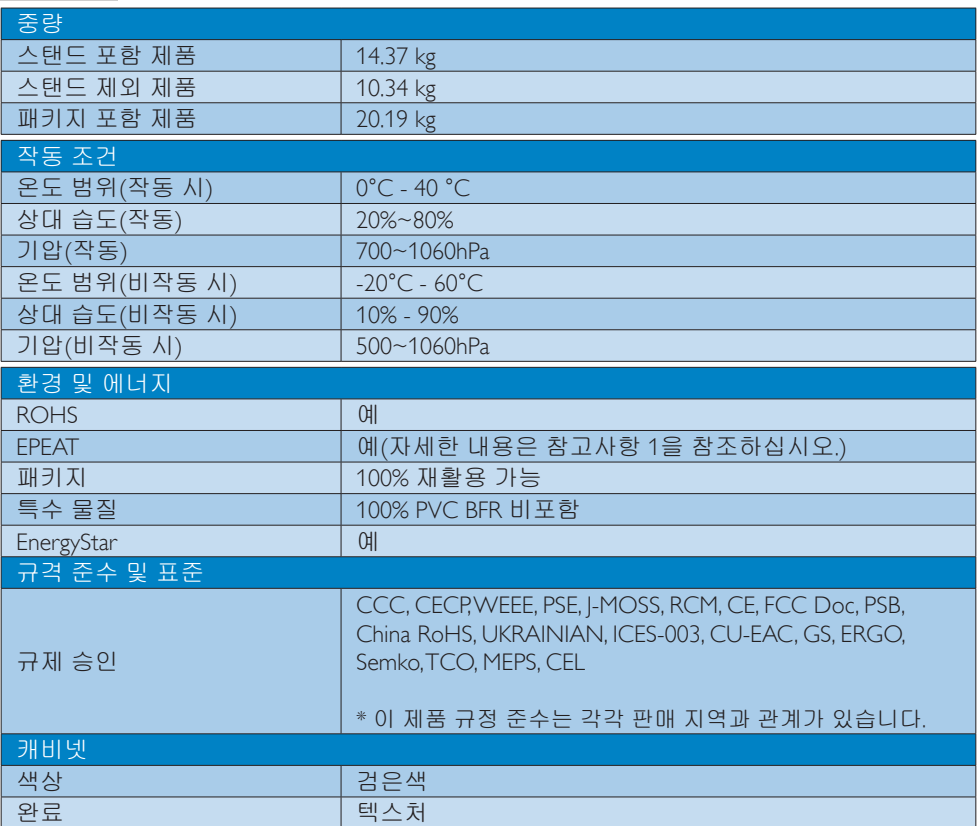

### 참고사항

5. 기술 사양

- 1. EPEAT 등급은 Philips 가 해당 제품을 등록하는 경우에만 유효합니다 . 해당 국가의 등록 상태는 https://epeat.sourcemap.com/ 을 참조하십시오 .
- 2. 이 데이터는 고지없이 변경될 수 있습니다 . 웹사이트 [www.philips.com/support](http://www.philips.com/support) 에서 최 신 버전의 안내서를 다운로드받으십시오 .
- 3. SmartUniformity 및 Delta E 정보 시트가 포장 상자 안에 들어 있습니다 .
- 4. 전원 공급 기능은 랩톱의 성능에 기반합니다 .

<span id="page-26-0"></span>5. 기술 사양

# 5.1 해상도 및 사전설정 모드

#### ■ 최대 해상도

3840 x 1200 @ 100Hz (디지털 입력)

#### 권장 해상도

3840 x 1200 @ 60Hz (디지털 입력)

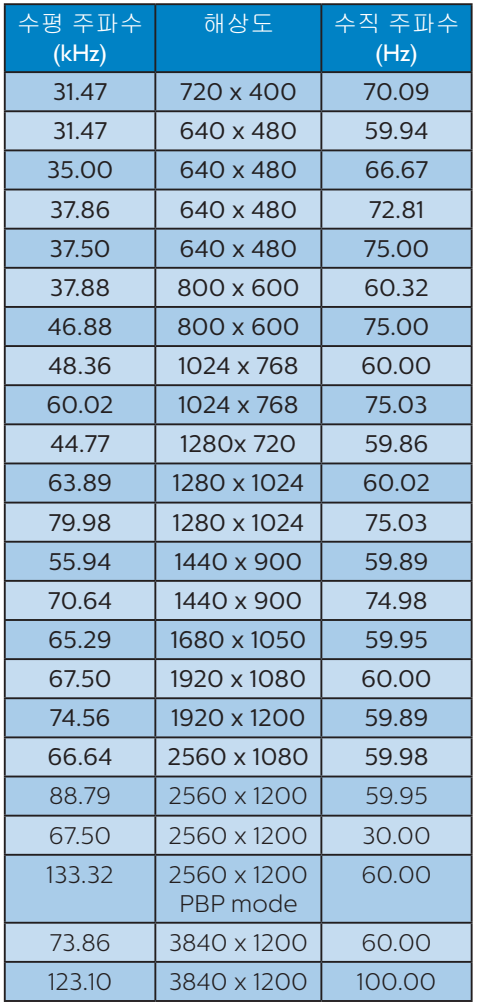

참고사항

1. 이 디스플레이는 3840 x 1200 @ 60Hz의 원시 해상도에서 최상의 상태로 작동된다는 점에 유의하십시오. 최상의 디스플레이 품질을 위해 이 권장

해상도를 따라 주십시오. 권장 해상도 HDMI 2.0/DP/USB C: 3840 x 1200 @ 60Hz USB C 포트나 DP 포트에 연결할 때 이 디스플레이가 원시 해상도에 있지 않을 경우, 아래 나와 있는 최적합한 상태로 해상도를 조정하십시오. 사용자 PC에서

3840 x 1200 @60 Hz.

# <span id="page-27-0"></span>6. 전원 관리

PC에 VESA DPM 규격 디스플레이 카드 또는 소프트웨어가 설치되어 있는 경우 모니터를 사용하지 않을 때 모니터에서 전력 소모를 자동으로 줄입니다. 키보드, 마우스 또는 기타 입력 장치에서 입력이 감지되면, 모니터가 자동으로 "기상"합니다. 다음 표는 이 자동 전원 절약 기능의 전력 소비 및 신호를 보여줍니다.

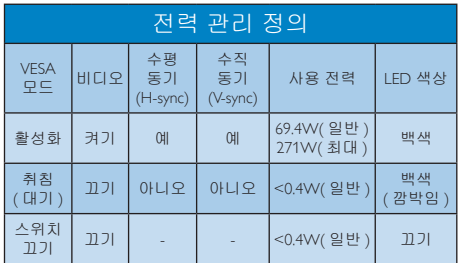

다음 설정은 이 모니터의 전력 소비 측정에 사용됩니다.

- 원시 해상도: 3840 x 1200
- 대비: 50%
- 밝기: 60%
- Color Temperature (색온도): 전체 백색 패턴으로 6500K
- 오디오 및 USB 비활성화 (꺼짐)

#### $e$ 참고사항

이 데이터는 고지없이 변경될 수 있습니다.

# <span id="page-28-0"></span>7. 고객 관리 및 보증

### 7.1 필립스 평면 디스플레이 픽셀 결함 정책

필립스는 최고의 화질을 제공하기 위해 노력합니다. 필립스는 업계에서 가장 진보한 제조 공정을 사용하며 엄격한 품질 관리를 시행합니다. 하지만 평면 디스플레이에 사용되는 TFT 디스플레이 패널의 픽셀 또는 하위 픽셀에서 불가피한 결함이 발생할 수 있습니다. 제조업체에서는 모든 패널에 픽셀 결함이 발생하지 않는다고 보증할 수 없으나 필립스는 허용할 수 없는 수준의 결함이 있는 모든 디스플레이에 대해 보증 기간 내 수리 또는 교체를 보증합니다. 이 고지는 다양한 유형의 픽셀 결함을 설명하고 각 유형에 대해 허용 가능한 결함 수준을 정의합니다. 보증 기간 내에 수리나 교체를 받으려면 TFT 디스플레이 패널의 픽셀 결함 수가 이와 같은 허용 가능한 수준을 초과 해야 합니다. 예를 들어, 디스플레이의 하위 픽셀이 0.0004% 이하인 경우 결함일 수 있습니다. 또한 필립스는 다른 결함에 비해 눈에 잘 띄는 특정 픽셀 결함 유형 또는 조합에 대해 훨씬 더 높은 품질 기준을 마련했습니다. 이 정책은 전 세계으로 적용됩니다.

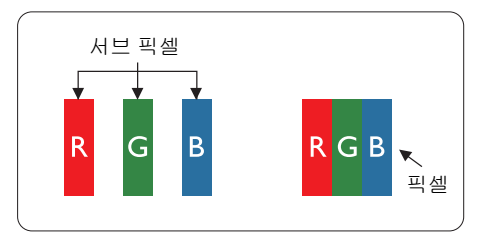

#### 픽셀 및 서브 픽셀

픽셀 또는 영상 요소는 빨간색, 녹색 및 파란색의 기본 색상에서 세 가지 서브 픽셀로 구성됩니다. 여러 픽셀이 모여 한 이미지를 구성합니다. 한 픽셀의 모든 서브 픽셀에 불이 들어오면 세 가지 색상의 서브 픽셀이 모여 하나의 백색 픽셀로 나타납니다. 전체의 불이 꺼지면 세 가지 색상의 서브 픽셀이 모여 하나의 검은색 픽셀로 나타납니다. 불이 일부는 켜지고 일부는 꺼진 조합의 서브 픽셀은 다양한 색상의 단일 픽셀로 나타납니다.

#### 픽셀 결함의 유형

픽셀 및 서브 픽셀 결함은 화면에 다양한 방법으로 나타납니다. 픽셀 결함은 크게 두 가지 카테고리가 있고, 각 카테고리 내에 여러 유형의 서브 픽셀 결함이 있습니다.

#### 밝은 도트 결함

밝은 점 결함은 항상 밝거나 '켜져 있는' 픽셀 또는 하위 픽셀로 나타납니다. 즉, 밝은 점은 디스플레이가 화면에 어두운 패턴을 표시할 때 두드러지게 나타나는 하위 픽셀 입니다. 밝은 점 결함 유형이 있습니다.

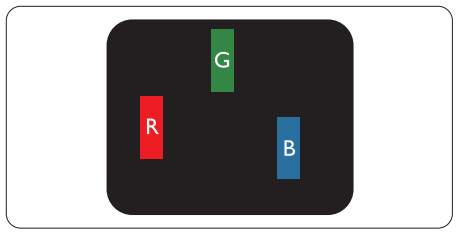

하나의 빨간색, 녹색 또는 파란색 서브 픽셀이 켜짐.

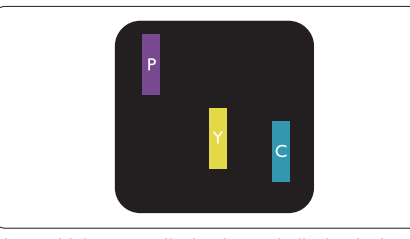

서로 맞붙은 두 개의 서브 픽셀이 켜짐: - 빨간색 + 파란색 = 보라색 - 빨간색 + 녹색 = 노란색 - 녹색 + 파란색 = 하늘색(밝은 파란색)

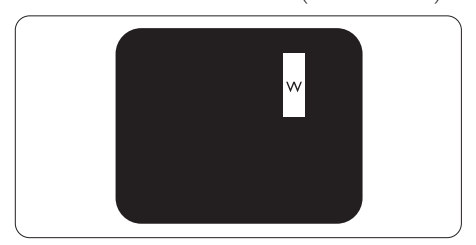

서로 맞붙은 세 개의 서브 픽셀이 켜짐 (하나의 백색 픽셀).

#### 참고사항

빨간색 또는 파란색의 밝은 도트는 인접한 도트보다 50% 이상 더 밝아야 하고 녹색의 밝은 도트는 인접한 도트보다 30% 이상 더 밝아야 합니다.

#### 검은색 도트 결함

검은 점 결함은 항상 어둡거나 '꺼져 있는' 픽셀 또는 하위 픽셀로 나타납니다. 즉, 검은 점은 디스플레이가 화면에 밝은 패턴을 표시할 때 두드러지게 나타나는 하위 픽셀 입니다. 이는 검은 점 결함 유형입니다.

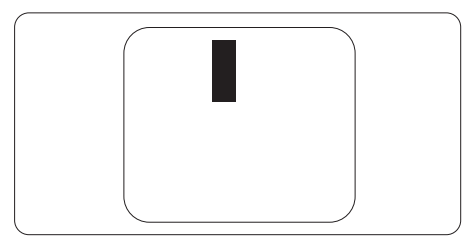

#### 픽셀 결함의 근접성

근처에 함께 있는 동일한 유형의 픽셀 및 서브 픽셀 결함은 더욱 눈에 띄기 때문에, Philips는 픽셀 결함의 근접성에 대한 허용 성도 명시합니다.

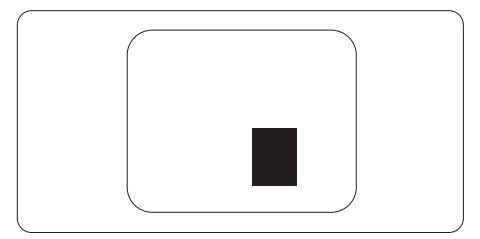

#### 픽셀 결함 허용성

보증 기간 내에 픽셀 결함 때문에 수리 또는 교체를 받으려면 필립스 평면 디스플레이의 TFT 디스플레이 패널에 다음 표에 나열된 허용치를 초과하는 픽셀 또는 하위 픽셀 결함이 있어야 합니다.

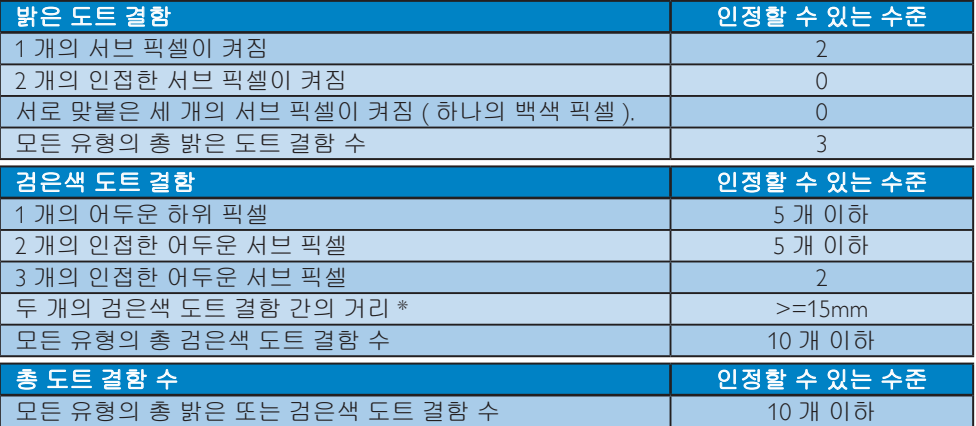

#### 참고사항 1개 또는 2개의 인접한 서브 픽셀 결함 = 1개의 도트 결함

# <span id="page-30-0"></span>8. 문제 해결 및 자주 묻는 질문

## 8.1 문제 해결

이 페이지에서는 사용자가 고칠 수 있는 문제들을 알려 드립니다. 이러한 해결 방법을 시도했는데도 문제가 해결되지 않으면, Philips 고객 서비스 담당자에게 연락하십시오.

#### 일반적인 문제

#### 영상 없음(전원 LED가 켜지지 않음)

- 전원 코드의 플러그가 전원 콘센트와 모니터 후면에 꽂혀 있는지 확인하십시오.
- 먼저, 모니터 전면에 있는 전원 버튼이 끄기 위치에 있는지 확인하고, 그 버튼을 눌러 켜기 위치에 두십시오.

#### 영상 없음(전원 LED가 백색임)

- 컴퓨터가 켜져 있는지 확인하십시오.
- 신호 케이블이 컴퓨터에 제대로 연결되어 있는지 확인하십시오.
- 모니터 케이블 연결 면에 구부러진 핀이 없는지 확인하십시오. 있을 경우, 케이블을 수리하거나 교체하십시오.
- 절전 기능이 가동 중인지 확인하십시오.

#### 화면 메시지

Check cable connection

- 디스플레이 케이블이 컴퓨터에 제대로 연결되어 있는지 확인합니다 (빠른 시작 설명서도 참조).
- 디스플레이 케이블의 핀이 구부러졌 는지 확인합니다.
- 컴퓨터가 켜져 있는지 확인하십시오.

# AUTO (자동) 버튼이 작동하지 않습니다.

• 자동 기능은 VGA-Analog (VGA-아날 로그) 모드에서만 적용 가능합니다. 결과가 만족스럽지 않으면, OSD 메뉴 에서 수동 조절을 할 수 있습니다.

#### 참고사항

Auto (자동) 기능은 DVI-Digital (DVI-디지털) 모드에서는 필요하지 않기 때문에 적용되지 않습니다.

#### 연기 또는 스파크의 가시적인 신호

- 어떤 문제 해결 단계도 수행하지 마십시오.
- 안전을 위해 즉시 주 전원 코드와 모니터를 연결 해제하십시오.
- Philips 고객 서비스 담당자에게 즉시 연락하시기 바랍니다.

#### 이미지 문제

#### 이미지가 중앙에 있지 않음

- OSD 메인 컨트롤의 "Auto" (자동) 기능을 사용하여 이미지 위치를 조절하십시오.
- OSD 메인 컨트롤의 Phase (위상)/Clock (클럭) Setup (셋업)을 사용하여 이미지 위치를 조절하십시오. VGA 모드에서만 유효합니다.

### 화면의 이미지가 떨림

• 신호 케이블이 그래픽 보드나 PC에 제대로 안전하게 연결되어 있는지 확인하십시오.

#### 수직 깜박임 현상

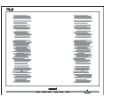

- OSD 메인 컨트롤의 "Auto" (자동) 기능을 사용하여 이미지 위치를 조절하십시오.
- OSD 메인 컨트롤의 Phase (위상)/Clock (클럭) Setup (셋업) 을 사용하여 수직 바를 제거하십시오. VGA 모드에서만 유효합니다.

#### 수평 깜박임 현상

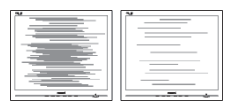

- OSD 메인 컨트롤의 "Auto" (자동) 기능을 사용하여 이미지 위치를 조절하십시오.
- OSD 메인 컨트롤의 Phase (위상)/Clock (클럭) Setup (셋업) 을 사용하여 수직 바를 제거하십시오. VGA 모드에서만 유효합니다.

#### 이미지가 번져보이거나 뚜렷하지 않거나 너무 어둡게 나타남

• 화면 위 디스플레이에서 대비와 밝기를 조절하십시오.

"애프터-이미징", "번-인" 또는 "고스트 이미 지" 가 전원이 꺼진 후에도 남아 있습니다.

- 오랫동안 정지 또는 정적 이미지가 화면에 중단없이 연속으로 디스플레 이되면 "번-인" 또는 "애프터-이미징" 또는 "고스트 이미징" 현상을 야기할 수 있습니다. "번-인", "애프터-이미징" 또는 "고스트 이미징"은 LCS 패널 기술에서 잘 알려진 현상입니다. 대부분의 경우, "번-인" 또는 "애프터-이미징" 또는 "고스트 이미징"은 전원 스위치가 꺼지고 일정 시간 후 점차적으로 사라집니다.
- 모니터를 그대로 두고 자리를 뜰 경우에 움직이는 스크린 세이버 프로그램을 항상 활성화하십시오.
- LCD 디스플레이가 변하지 않은 고정된 콘텐츠를 표시할 경우 정기적으로 화면을 새로 고침하는 애플리케이션을 항상 활성화합니다.
- 스크린 세이버 또는 주기적인 화면 새로고침 애플리케이션을 활성화하지 않으면 심각한 "번-인" 또는 "애프터-이미징" 또는 "고스트 이미징" 현상을 초래할 수 있고 이런 현상은 사라지지 않고 복구되지 않습니다. 위에 언급한 손상은 보증 범위 내의 대상에 적용되지 않습니다.

#### 이미지가 왜곡되어 나타남. 텍스트가 흐리거나 번져 보임.

• PC 디스플레이 해상도를 모니터 화면의 권장 원시 해상도와 동일한 모드로 설정하십시오.

#### 녹색, 빨간색, 파란색, 검은색 및 백색 도트가 화면에 나타남

• 잔상 도트는 현대 기술에서 사용되는 액체 크리스탈의 일반적인 특성으로, 자세한 정보는 픽셀 정책을 참조하십 시오.

#### \* "전원 켜짐" 조명이 너무 강하고 방해됨

• OSD 메인 컨트롤의 전원 LED 셋업을 사용하여 "전원 켜짐" 조명을 조절하십 시오.

추가 지원은 중요 정보 매뉴얼에 나와 있는 서비스 연락처 정보를 참조하여 Philips 고객 서비스 담당자에게 문의하십시오.

\* 기능은 디스플레이에 따라 다릅니다 .

<span id="page-32-0"></span>8. 문제 해결 및 자주 묻는 질문

# 8.2 일반적인 자주 묻는 질문

- Q1: 디스플레이 설치 시 화면에 '이 비 디오 모드를 표시할 수 없음'이 표시될 경우 어떻게 해야 합니까?
- 답변: 이 모니터에 대한 권장 해상도는 3840 x 1200 @ 60Hz.
- 모든 케이블의 플러그를 뽑은 다음, PC 를 이전에 사용했던 모니터로 연결해 주십시오.
- 윈도우 Start (시작) 메뉴에서 Settings/ Control Panel (설정/제어판을) 선택하 십시오. 제어판 창에서 Display (디스 플레이) 아이콘을 선택하십시오. Display (디스플레이) 제어판에서 "Settings" (설정) 탭을 선택하십시오. 설정 탭에서, "desktop area" (바탕화면 영역) 이라는 라벨이 붙은 박스에서 사이드바를 3840 x 1200픽셀로 맞추어 주십시오.
- "Advanced Properties" (고급 속성)을 열고 재생률을 60Hz로 설정한 다음 확인을 클릭하십시오.
- 컴퓨터를 재시작하고 2와 3단계를 반복하여 PC가 3840 x 1200 @ 60Hz에 설정되어 있는지 확인하십시오.
- 컴퓨터를 끄고 이전 모니터를 연결 해제하고 Philips LCD 모니터를 재연결하십시오.
- 디스플레이 전원을 켠 다음 PC 전원을 켭니다.
- Q2: LCD 디스플레이에 권장되는 새로 고침 빈도는 얼마입니까?
- 답변: LCD 디스플레이에 권장되는 새로 고침 빈도는 화면에 교란이 발생할 경우 60Hz입니다. 교란이 제거되는지 확인하기 위해 75Hz까지 설정할 수 있습니다.
- Q3: CD-ROM에 있는 .inf 및 .icm 파일은 무엇입니까? 드라이버(.inf 및 .icm)는 어떻게 설치합니까?
- 답변: 모니터용 드라이버 파일입니다. 사용자 매뉴얼에 있는 설명을 따라 드라이버를 설치하십시오.

모니터를 처음 설치할 때 컴퓨터가 모니터 드라이버(.inf 및 .icm 파일) 또는 드라이버 디스크를 요청할 수 있습니다. 설명을 따라 이 패키지에 포함된 컴패니온 CD-ROM를 삽입하십시오. 모니터 드라이버(.inf 및 .icm 파일)가 자동으로 설치됩니다.

#### Q4: 해상도는 어떻게 조절합니까?

- 답변: 사용자의 비디오 카드/그래픽 드라이버 및 모니터가 함께 사용 가능한 해상도를 결정합니다 . Windows® Control Panel (제어판) 의 "Display properties" (디스플레이 속성) 에서 원하는 해상도를 선택할 수 있습니다 .
- Q5: OSD를 통해 모니터 조절을 할 때 잘못 조절한 경우 어떻게 합니까?
- 답변: 간단히 OK 버튼을 누른 다음, "Reset" (리셋)을 선택하여 원래의 모든 초기 설정값으로 복원되도록 합니다.

#### Q6: LCD 화면은 스크래치에 강합니까?

- 답변: 일반적으로 패널 표면에 과도한 충격을 받지 않도록 하고 예리하 거나 뭉툭한 물체로부터 보호하 기를 권장합니다. 모니터를 취급할 때 패널 표면에 어떤 압력이나 무력 을 행사하지 않도록 하십시오. 이 경우 보증 조건에 영향을 미칠 수 있습니다.
- Q7: LCD 표면은 어떻게 청소해야 합니까?
- 답변: 일반적인 청소를 할 때에는 깨끗하고 부드러운 헝겊을 사용하십시오. 많이 더러워진 경우의 청소를 할 때에는 이소프로필 알코올을 사용하 십시오. 에틸 알코올, 에탄올, 아세톤, 헥산 등과 같은 유기 용제를 사용 하지 마십시오.

#### Q8: 모니터의 색상 설정을 변경할 수 있습니까?

- 답변: 예, 다음 절차와 같이 OSD 컨트롤을 통해 색상 설정을 변경할 수 있습 니다.
- "OK" 을 눌러 OSD(On Screen Display: 화면상 디스플레이) 메뉴를 표시합니다.
- "Down Arrow" (아래 화살표)를 눌러 "Color" (색상) 옵션을 선택한 다음 "OK"을 눌러 색상 설정으로 들어가면 아래와 같이 세 가지 설정이 있습니다.
	- 1. Color Temperature (색온도): 원주민, 5000K, 6500K, 7500K, 8200K, 9300K 및 11500K입니다. 5000K 범위 내로 설정할 경우 패널은 "빨간색-백색 톤의 난색"을 표시하는 반면, 11500K 색온도는 "파란색-백색 톤의 한색"을 표시합니다.
	- 2. sRGB: 여러 장치 사이의 올바른 색상 교환을 위한 표준 설정입니다 (예: 디지털 카메라, 디스플레이, 프린터, 스캐너 등).
	- 3. User Define (사용자 정의): 빨간색, 녹색, 파란색을 조정하여 사용자 기본 설정 색을 선택할 수 있습니다.

#### 참고사항

개체가 열을 받을 때 방사하는 조명의 색상 측정값. 이 측정값은 절대 척도(캘빈값)로 표시됩니다. 2004K와 같이 낮은 캘빈 색온도는 빨간색이고 9300K와 같이 높은 색온도는 파란색입니다.중간 색온도는 6504K로 백색입니다.

- Q9: LCD 디스플레이를 모든 PC, 워크스 테이션 또는 Mac에 연결할 수 있습 니까?
- 답변: 예. 모든 필립스 LCD 디스플레이는 표준 PC, Mac 및 워크스테이션과 완벽하게 호환됩니다. 디스플레이를 Mac 시스템에 연결하려면 케이블 어댑터가 필요할 수 있습니다. 자세한 정보는 필립스 판매 담당자에게 문의하십시오.
- Q10: 필립스 LCD 디스플레이에는 플러그 앤 플레이 기능이 있습니까?
- 답변: 예, 이 디스플레이는 Windows 10/8.1/8/7에서 플러그 앤 플레이와 호환됩니다.
- Q11: LCD 패널에서 이미지 스티킹 또는 이미지 번-인 또는 애프터 이미지 또는 고스트 이미지는 무엇입니까?
- 답변: 오랫동안 정지 또는 정적 이미지가 화면에 중단없이 연속으로 디스플 레이되면 "번-인" 또는 "애프터-이미징" 또는 "고스트 이미징" 현상을 야기할 수 있습니다. "번-인", "애프터-이미징" 또는 "고스트 이미징"은 LCS 패널 기술에서 잘 알려진 현상입 니다. 대부분의 경우, "번-인" 또는 "애프터-이미징" 또는 "고스트 이미징"은 전원 스위치가 꺼지고 일정 시간 후 점차적으로 사라집니다. 디스플레이를 사용하지 않을 때는 움직이는 화면 보호기 프로그램을 항상 활성화하십시오. LCD 디스플레이가 변하지 않은 고정된 콘텐츠를 표시할 경우 정기 적으로 화면을 새로 고침하는 애플 리케이션을 항상 활성화합니다.

### 경고

스크린 세이버 또는 주기적인 화면 새로고침 애플리케이션을 활성화하지 않으면 심각한 "번-인" 또는 "애프터-이미징" 또는 "고스트 이미징" 현상을 초래할 수 있고 이런 현상은 사라지지 않고 복구되지 않습니다. 위에 언급한 손상은 보증 범위 내의 대상으로 적용되지 않습니다.

- Q12: 내 디스플레이가 왜 선명한 텍스트를 표시하지 않고 울퉁불퉁한 문자를 디스플레이합니까?
- 답변: 이 LCD 디스플레이는 고유 해상도 (3840 x 1200 @ 60Hz)에서 최적으로 작동합니다. 최상의 화질을 위해 이 해상도를 사용하십시오.

#### Q13: 바로가기 키를 어떻게 잠금 해제하거나 잠급니까?

<span id="page-34-0"></span>

답변: OSD를 잠그려면 모니터가 꺼져 있는 동안 (三) / OK 버튼을 누르고 있은 후 버튼을 눌러서 모니터를 켜면 됩니다. OSD 잠금을 해제하려면 모니터가 꺼져 있는 동안 ( ) ( OK 버튼을 누르고 있은 후 (!) 버튼을 눌러 모니터를 켜면 됩니다.

**Display controls unlocked** 

**Display controls locked** 

- Q14: EDFU에서 언급된 중요 정보 설명서를 어디서 찾을 수 있습니까?
- 답변: 중요 정보 설명서는 Philips 웹사이트 지원 페이지에서 다운로드할 수 있습니다.

### 8.3 멀티뷰 자주 묻는 질문

- Q1: 비디오와 별도로 오디오를 듣는 방 법이 있습니까 ?
- 답변 : 일반적으로 오디오 소스는 메인 영 상 소스에 연결되어 있습니다 . 오디 오 소스 입력 ( 예 : 비디오 소스 입력 과 관계없이 독립적으로 MP3 플레  $0 \cup \{d\}$  ) 을 변경하려면  $\equiv \equiv \pm \frac{1}{2}$ 러 OSD 메뉴를 시작할 수 있습니다. [Audio( 오디오 )] 주 메뉴에서 선호 하는 [Audio Source(오디오 소스)] 를 선택하십시오 .

다음에 디스플레이를 켜면 기본으 로 디스플레이에서 마지막으로 선 택했던 오디오 소스를 선택합니다 . 오디오 소스를 다시 변경하려는 경 우 위의 단계로 돌아가 새 기본 오디 오 소스를 선택하십시오 . 이렇게 하 면 해당 오디오 소스가 " 기본 " 모 드가 됩니다 .

- Q2: PBP 를 활성화하면 하위 창이 깜박 입니다 .
- 답변 : 이는 하위 창 비디오 소스가 인터레 이스 타이밍 (i-timing) 이기 때문입 니다 . 하위 창 신호 소스를 프로그 레시브 타이밍 (P-timing) 으로 변경 하십시오 .

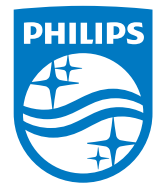

2018 © TOP Victory Investment Ltd. All rights reserved.

본 제품은 Top Victory Investments Ltd.,와 Top Victory Investments Ltd.의 책임 하에 제조 및 판매됩니다. Philips와 Philips 실드 엠블렘은 Koninklijke Philips N.V.의 등록 상표 이며 사용권 허여 하에 사용됩니다.

사양은 고지 없이 변경될 수 있습니다.

버전: M9439PE1T